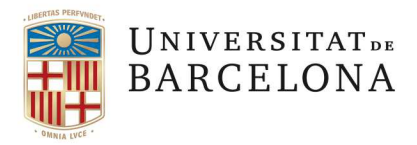

**Planificació Academicodocent** 

## **ACCÉS ALS LLISTATS D'ALUMNES MATRICULATS EN EL GIGA DES DEL CAMPUS VIRTUAL I LA CARPETA DOCENT**

Un cop el professor entra en el Campus Virtual, al menú dret es trobarà un link de "Llistes de matrícula GIGA" que li obrirà una nova pestanya en el navegador i el portarà a l'aplicació de "Llistats d'assignatures".

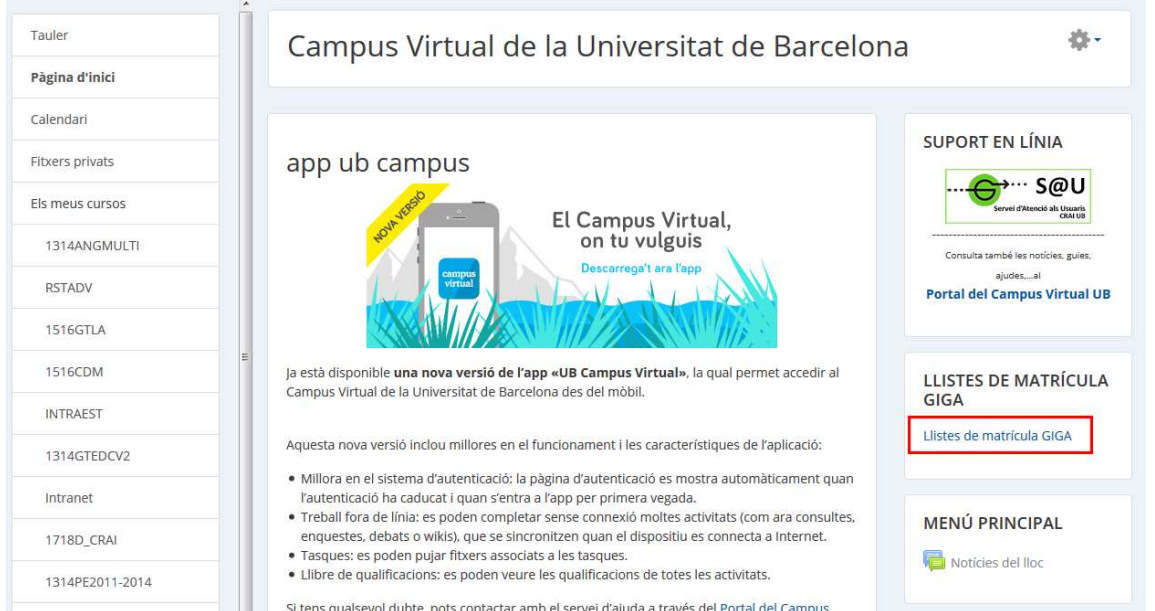

L'accés des de la Carpeta Docent es troba a la pestanya de "Continguts Docents" amb una nova etiqueta "Llista matrícula GIGA".

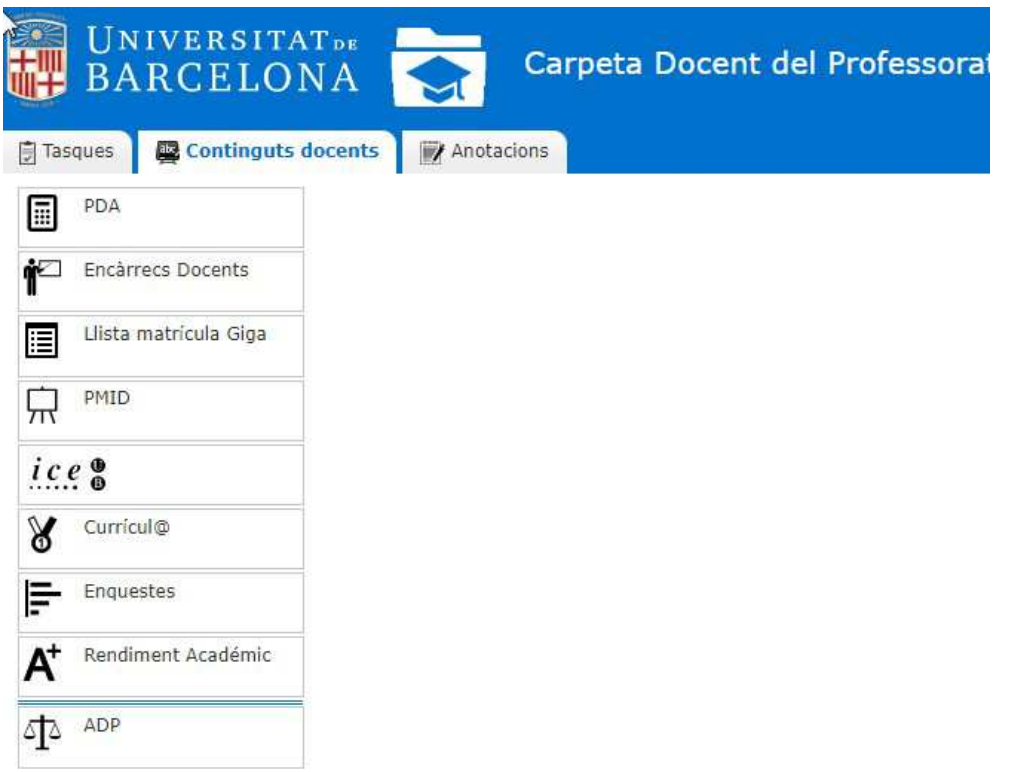

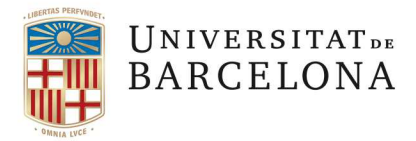

**Planificació Academicodocent** 

Se li mostrarà per defecte el curs acadèmic actiu i la relació de grups d'assignatures que té adjudicats en el Gr@d i que tenen inscripció en la matrícula GIGA. En el desplegable "Curs" podrà seleccionar el curs anterior, si és el cas.

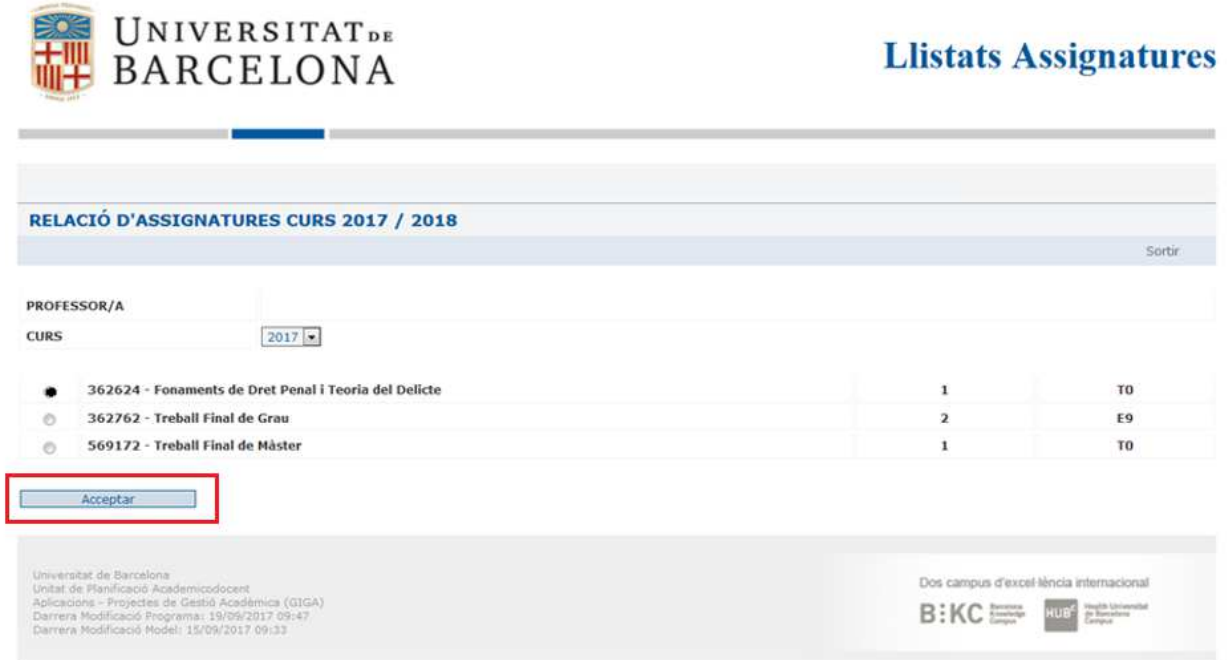

En marcar una assignatura i clicar a "Acceptar" se li mostrarà la relació d'alumnes matriculats en el GIGA en aquell mateix moment; la sincronització de les dades és immediata. Es mostra la següent informació:

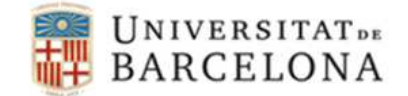

## **Llistats Assignatures**

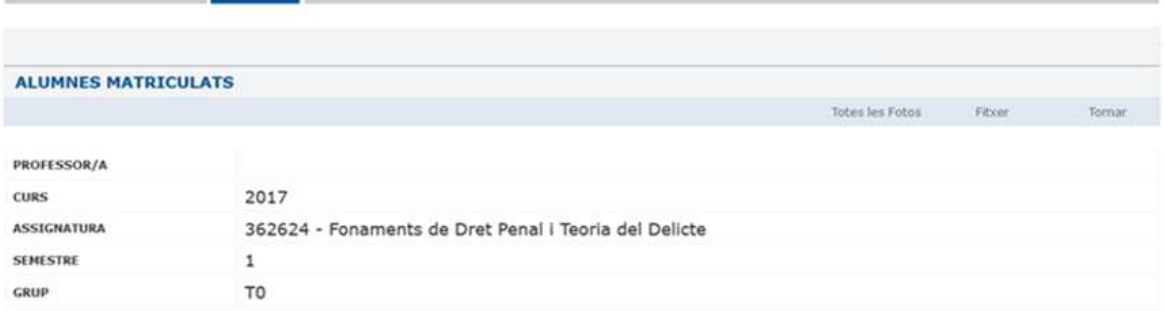

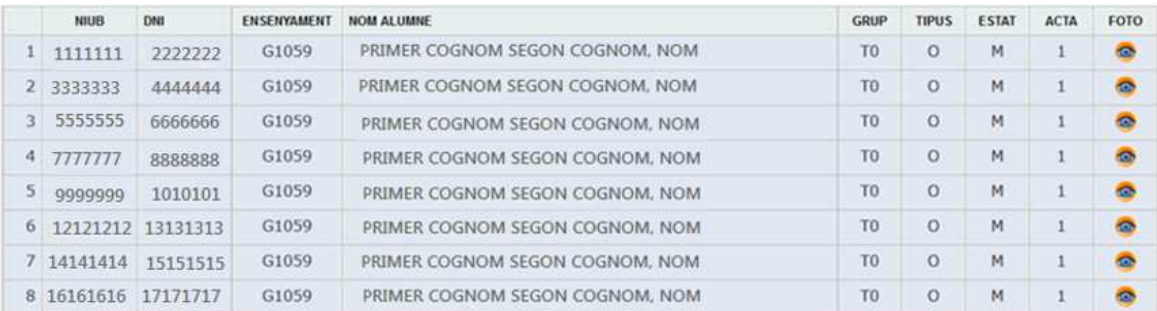

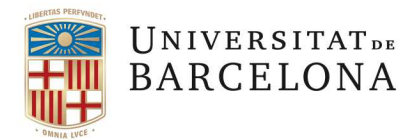

**Planificació Academicodocent** 

- **NIUB**
- **DNI**
- **ENSENYAMENT**:: ensenyament en que està matriculat l'estudiant. Apareixeran també els alumnes matriculats com estada temporal, Erasmus i SICUE (ensenyaments que comencen per E\*\*\*\*) així com els de la Universitat de l'Experiència (ensenyaments que comencen per EXP\*\*).
- **NOM I COGNOMS**
- **GRUP**: sigles del grup en el que està matriculat l'alumne en el GIGA.
- **TIPUS**: com té matriculada l'assignatura en aquells moments en el seu expedient.
	- o A: adaptat / C: convalidació / D, G, M, N, P, R: reconeixement / O: ordinari / X: anul·lat
- **ESTAT**: en quin moment de procés de matrícula i qualificació es troba l'assignatura a l'expedient de l'alumne.
	- o A: en acta /F: acta finalitzada / I: assignatura inscrita / M: assignatura matriculada
- **ACTA**: en quines condicions es trobarà aquest alumne a l'acta.
	- o 1: docència i examen / 4: Erasmus / S: Sicue
- **FOTO**: clicant a la icona es mostrarà la foto de l'estudiant.

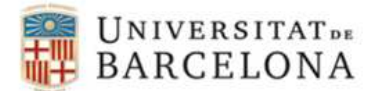

**Llistats Assignatures** 

PRIMER COGNOM SEGON COGNOM, NOM

## NTUB: 11111111

DOCUMENT: 222222 - DATA DE NAIXEMENT: 21/02/1998

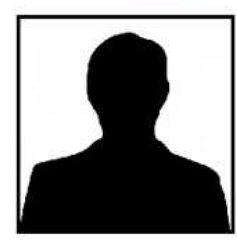

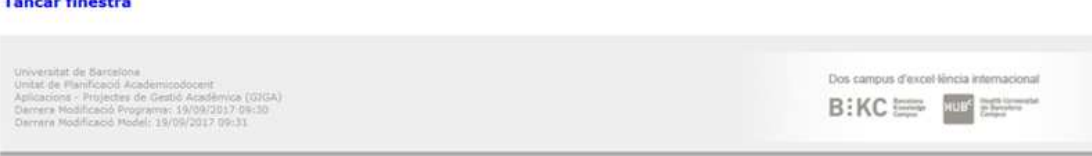

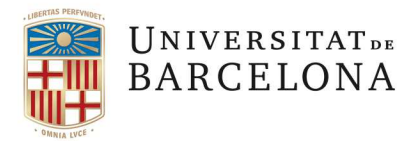

**Planificació Academicodocent** 

A la pantalla amb la relació d'alumnes matriculats, amb l'opció "Fitxer" s'obtindrà un excel amb tota la informació. Amb l'opció "Totes les fotos" es mostrarà la mateixa relació amb les fotografies de tots els estudiants (aquesta petició pot trigar uns segons perquè ha de carregar totes les imatges).

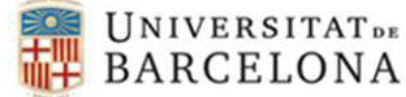

## **Llistats Assignatures**

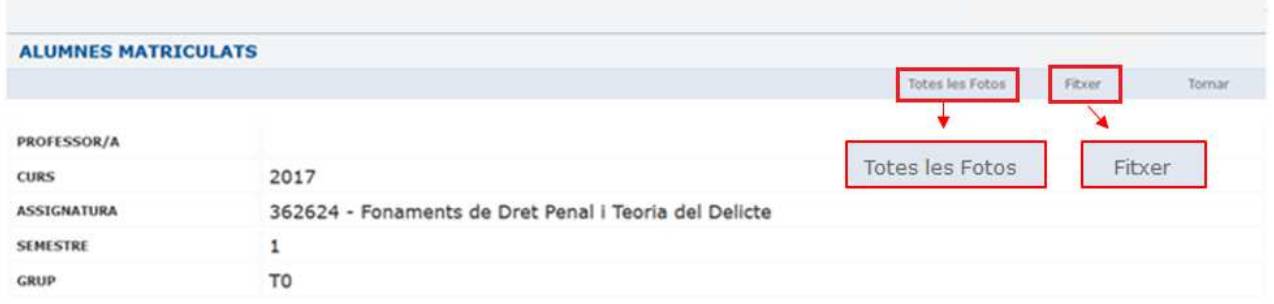

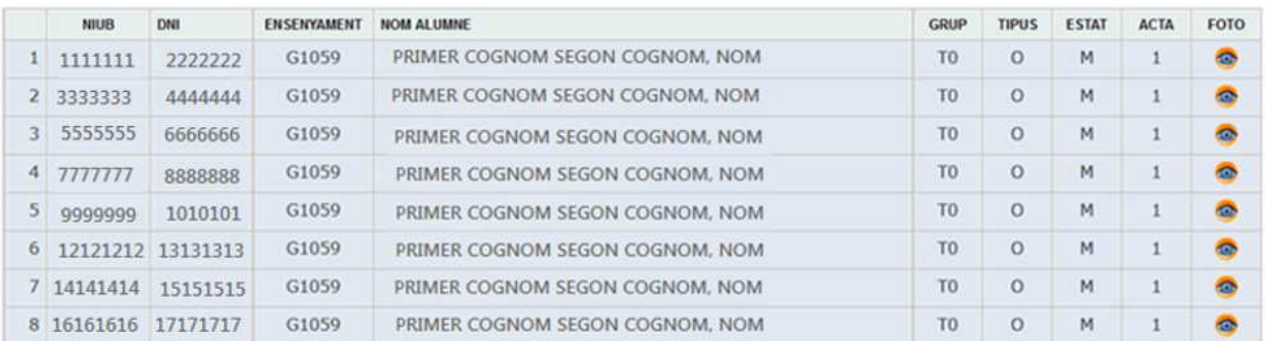

Octubre de 2017